## Procurement Review Tool Training

#### FY2024

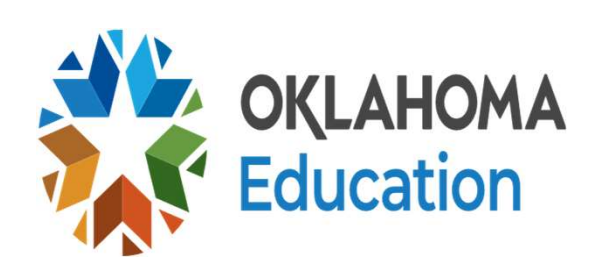

#### Training Objectives

- What is Procurement
- **-Information to be updated on the tool**
- **Information needed for the Procurement review**
- Explanations on the different methods of Procurement
- Step by step on how to fill out the Procurement review tool

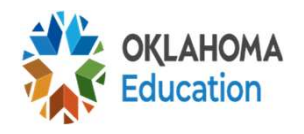

#### What is to be Procured?

## Any products or services purchased with Child Nutrition Funds MUST be procured using USDA guidelines Funds *MUST*

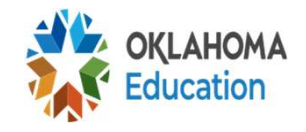

#### Unallowable

ALL Goods and Services purchased with Child Nutrition Funds MUST be USED by Child Nutrition or the price must be pro-rated based on Child Nutrition use USED by Cl<br>the price mu<br>based on (

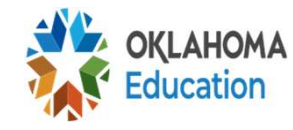

## Preparing for the Review

- •Expenditure report from School Year 2022- 2023 for ALL of program code 700
- •Procurement Plan
- •FSMC contract, renewal for current year and current year invoices, if applicable
- •Invoices previous year and possibly current year • FSMC contract, renew<br>
current year invoices,<br>
• Invoices previous year<br>
• Excel Procurement Tool Training
- •Excel Procurement Tool

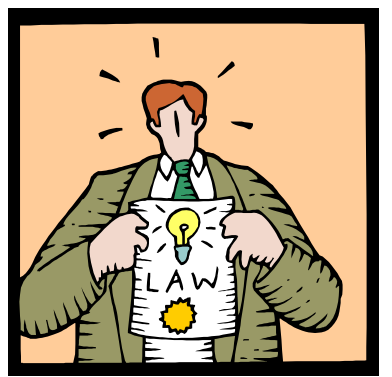

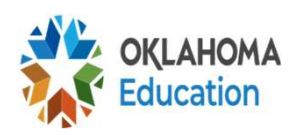

#### Procurement Plan/Procedures

#### Must be board-approved

(Only when changes have been made to the policy)

#### Must Include:

- Methods of Procurement
- Chart of Procedures
- Code of Conduct
- Protest Procedures •Methods of Procur<br>•Chart of Procedure<br>•Code of Conduct<br>•Protest Procedure:

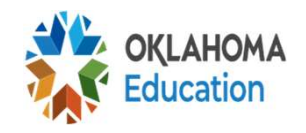

#### Procurement Plan/Procedures

- ■Buy American
- Minority firms, women's business enterprises, and labor surplus area firms statement
- Geographic Preference
- Beverage contracts

A Procurement Plan prototype that can be adopted is located in Other Documents. This one meets USDA requirements ■Geographic Prefere<br>■Beverage contracts<br>■A Procurement Plan<br>adopted is located in<br>One meets USDA red

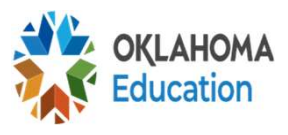

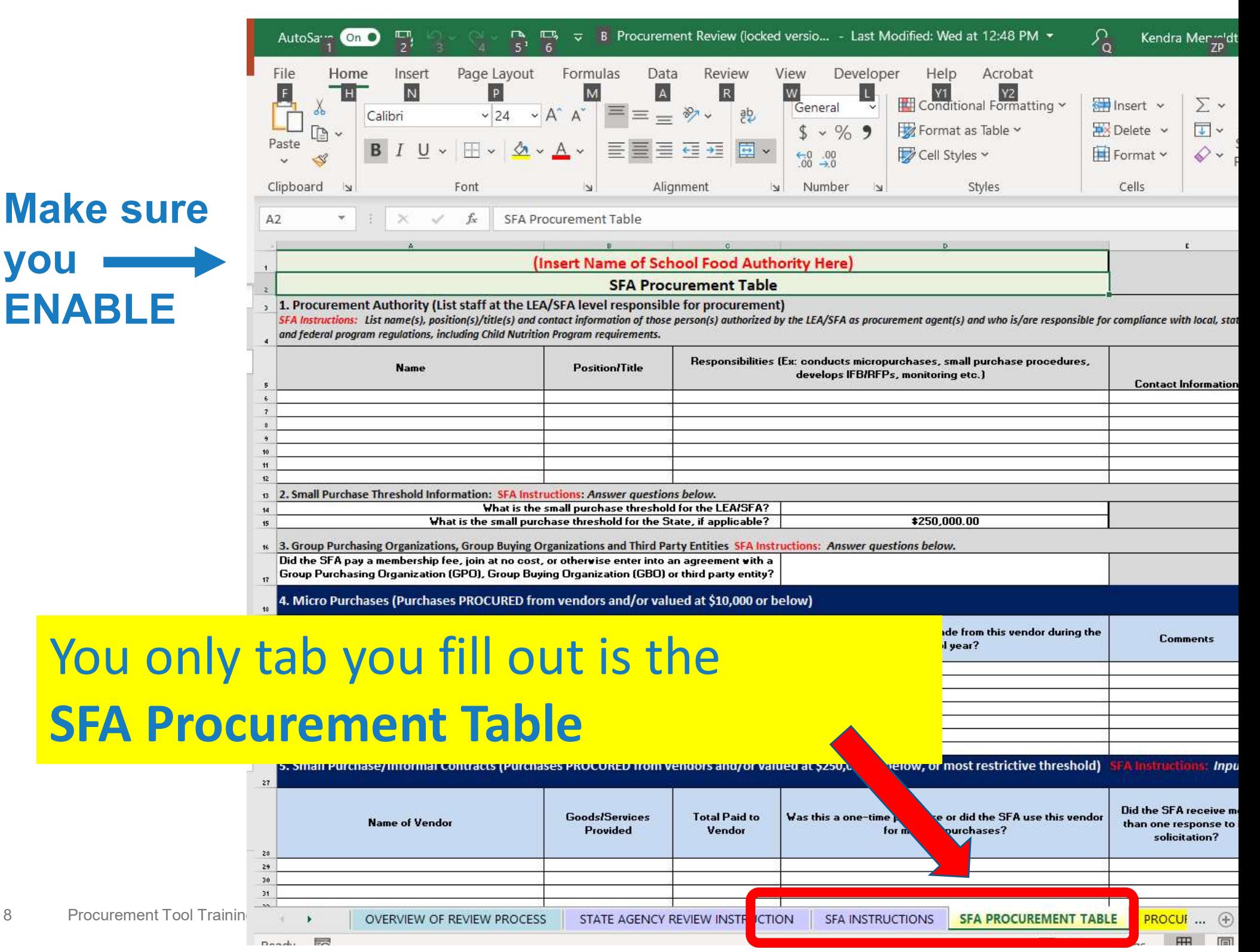

### Top Section of the Tool

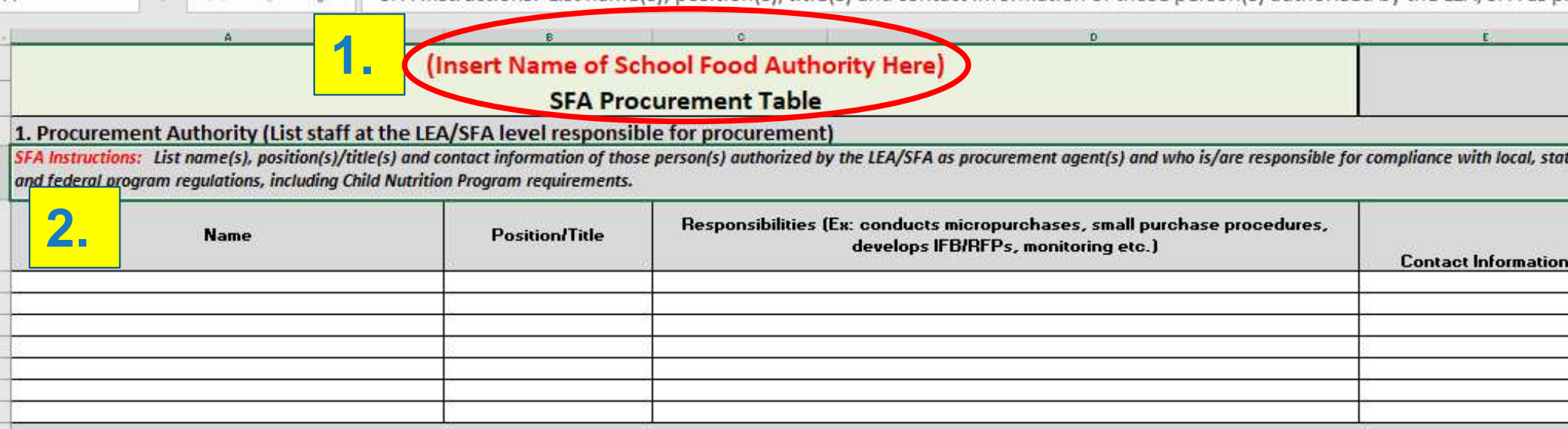

Step by Step:

1.Name of School District

Step by Step:<br>
1. Name of School District<br>
2. Name, Title, Responsice<br>
contact information (pl<br>
for **ALL** individuals at<br>
procurement responsi 2.Name, Title, Responsibilities for Procurement and contact information (phone and/or email address) for ALL individuals at the district that have procurement responsibilities.

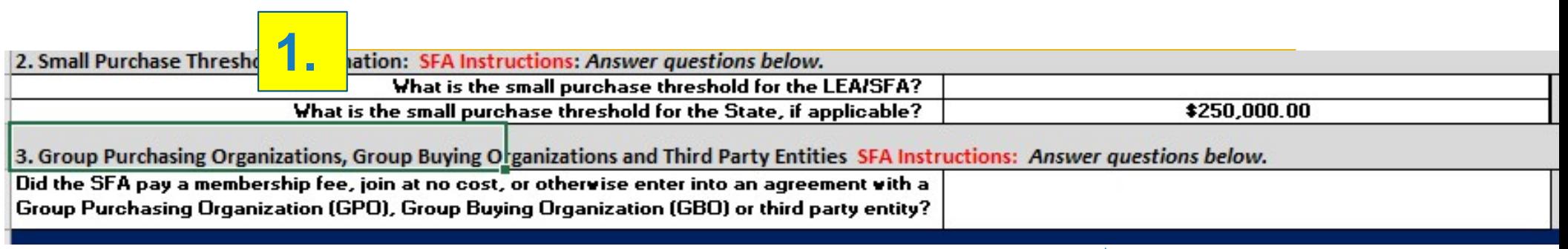

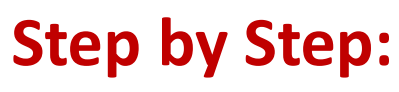

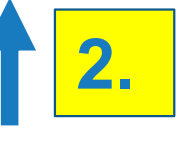

- 1.The district's Small purchase threshold (should match procurement plan.
	- The state threshold is \$250,000 not \$150,000
- 2. Do you have an agreement with a Food Buying<br>
Coupled by Step:<br>
2. Do you have an agreement plan.<br>
2. Do you have an agreement with a Food Buying<br>
Group?<br>
2. Do you have an agreement with a Food Buying<br>
Group? Group? **Find district's Small purchase threst**<br>Find district's Small purchase thresh<br>**• The state threshold is \$250,000**<br>Do you have an agreement with a<br>Group?<br>• Example: Campus Smart<br>• Use the drop-down box – yes o Fhe district's Small purchase threshold (should<br> **natch procurement plan.**<br>
• The state threshold is \$250,000 not \$150,000<br>
Do you have an agreement with a Food Buying<br>
Group?<br>
• Example: Campus Smart<br>
• Use the drop-down
	-
	-

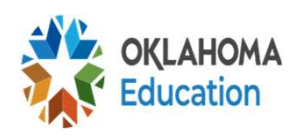

## Tool Information/Updates

- The threshold is not correct on the tool. The federal guidelines are: **Tool Information/Updates**<br>The threshold is not correct on the tool. The<br>ederal guidelines are:<br>Micro - \$10,000, Small Purchase – under<br>\$250,000
	- \$250,000
- **The thresholds used for the review are based** on the district's procurement plan
- **If you need more lines, you can right click the** area and insert "row" The thresholds dised to the district's procurrent Tool Training

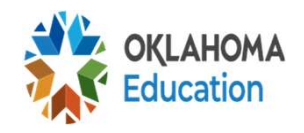

## Tool Information/Updates (cont)

- **If there is section you don't need such as formal** procurement, commodities, or FSMC then leave the section blank
- All sections in this review is information from FY2023 except for FSMC section, it is current year (FY2024)
- **-If you were FSMC last year and went self**operational or if you self-operational last year and FSMC this year, we will look at both FY2023 and FY2024 information. Fill out all sections that apply **EXCEPT TOT FSIMC SECTION<br>
If you were FSMC last<br>
operational or if you see<br>
and FSMC this year, we<br>
and FY2024 informatio<br>
apply**

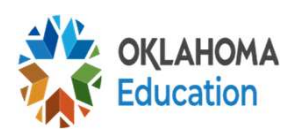

#### Expenditures NOT to list on the Tool

Items that cannot be procured are not to be listed on the review tool such as:

- **Health Department Fee**
- Commodity Fee
- **Utilities (electricity, water, gas)**
- Labor
- Refunds
- Utilities (electricity, v<br>■ Labor<br>■ Refunds<br>■ Transfer of funds fro<br>(i.e. Child Nutrition fu<br>® Procurement Tool Training **Transfer of funds from one account to another** (i.e. Child Nutrition fund to General fund)

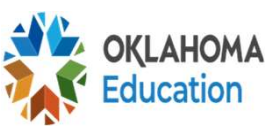

#### Expenditures that MAY need to be listed on the Tool

#### Examples:

#### **Phone**

- **If it is a land-line and child nutrition/district has no** choice on company to use, it will not go on the tool
- **If it is a mobile phone, you can choose your carrier so** it will go on the tool.

#### Gas

- It will go on the tool.<br>
 Gas<br>
 If it is propane you<br>
on the tool and let u<br>
supplier<br>
 If it is gas from the g<br>
a choice, this will no<br>
<sup>14</sup> Procurement Tool Training **If it is propane you purchase from a supplier, it will go** on the tool and let us know why you selected your supplier
	- **If it is gas from the gas company and you do not have** a choice, this will not go on the tool

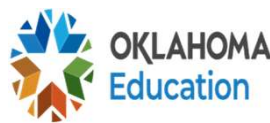

## Filling out the Tool

#### The tool is filled out by HOW the district procured NOT on the dollar amount spent

#### MICRO PURCHASING VS SMALL PURCHASE VS FORMAL PROCUREMENT

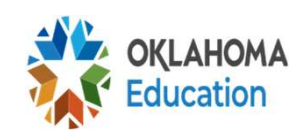

#### Micro Purchasing vs Small Purchase

# INFORMAL PROCUREMENT **16 Procurement Tool Training**<br>16 Procurement Tool Training

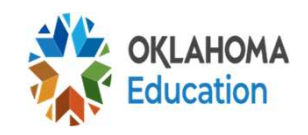

#### Micropurchasing vs Small Purchase

#### Micropurchasing

- **Buying from multiple** stores similar and **Micropurchasing vs Small F**<br> **Cropurchasing Small F<br>
Buying from multiple - Using<br>
stores similar and Ben E<br>
dissimiliar items such as US For<br>
purchasing emergency PFG,** purchasing emergency food from local grocery store
- Not checking prices
- Buying from multiple sources/places (at least 3) parentsing emergency<br>food from local grocery<br>store<br>Not checking prices<br>Buying from multiple<br>sources/places *(at leas*<br>3)

#### Small Purchase

- Using a vendor (Sysco, Ben E. Keith, Tankserly, US Foods, MidAmerica, PFG, Gudarian, etc)
- Check prices from 2 sources
- ■Do not have to go with the lowest vendor; justification if not the lowest

#### Micro-Purchase

- Aggregate transaction does not exceed \$10,000
- **Purchases distributed among multiple,** qualified suppliers or "Spreading the Wealth"
- No quotes required
- **Price must be reasonable**
- \*Schools mainly use this in emergency situations • No quotes required<br>• Price must be reaso<br>\* Schools mainly use<br>situations

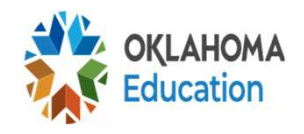

#### Micro-Purchase Example

#### Examples:

- •Emergency food purchases
- •Parts
- •Possibly repairs
- •Emergency purchases
	- Always add emergency to any of those purchases in the comments section

## Items we have seen on the Tool that are NOT micro-purchases: **19 Procurement Tool Training**<br>
19 Procurement Tool Training<br>
19 Procurement Tool Training<br>
19 Procurement Tool Training<br>
19 Procurement Tool Training<br>
19 Procurement Tool Training<br>
19 Procurement Tool Training

- •Pest Control
- Coca-Cola/Pepsi
- Items the school procured
- Always add emergency to any of those purchases in the comments section<br> **PINE WE NOT ECO PURCHASES:**<br>
 Pest Control<br>
 Coca-Cola/Pepsi<br>
 Items the school procured<br>
 Renewal for software (It should be listed how you or

## District Procured Items

- If the district procured an item Child Nutrition pays for such as Pest Control, it is still required to be procured following USDA guidelines
- The CNP department can:
	- 1. List the person who procured those items in the tool, and it may be pulled for review or;
	- 2. To ensure it is procured correctly, CNP can conduct procurement by reaching out to another vendor, check prices between a vendor and the vendor the district chooses. (Even if the price is more, you can validate using the vendor the district uses)

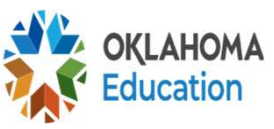

## Small Purchase Procedures

#### Purchases under \$250,000 per bid or solicitation document

•(The entity can have a threshold lower than the federal guideline, but the district must follow the amount listed in their plan) 21 Procurement Tool Training

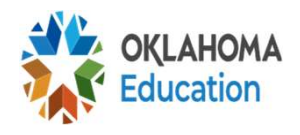

#### Small Purchase Procedures

- •Obtain quotes or **CHECKING PRICES** (by email, telephone, oral, catalogs, websites)
- •Check prices at a minimum of 2 qualified stores
- •Specifications must be sent out to at least 2 qualified sources when using a vendor • Specifications must<br>qualified sources wh<br>• Document price quor<br>purchased from a ce
	- •Document price quotes and why you purchased from a certain supplier?

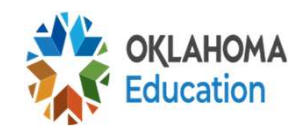

## Small Purchase Procedures

- **The requirement is specifications MUST be** sent out a minimum of 2 or more vendors, however, those vendors do not have to respond to the bid request
- Documentation of Procurement Process
- **This is the most common method if you are** using a vendor and under the \$250,000 threshold •Documentation of P<br>•This is the most cor<br>using a vendor and<br>threshold

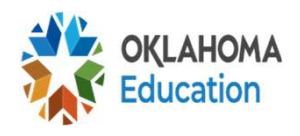

## Micro Purchasing Section

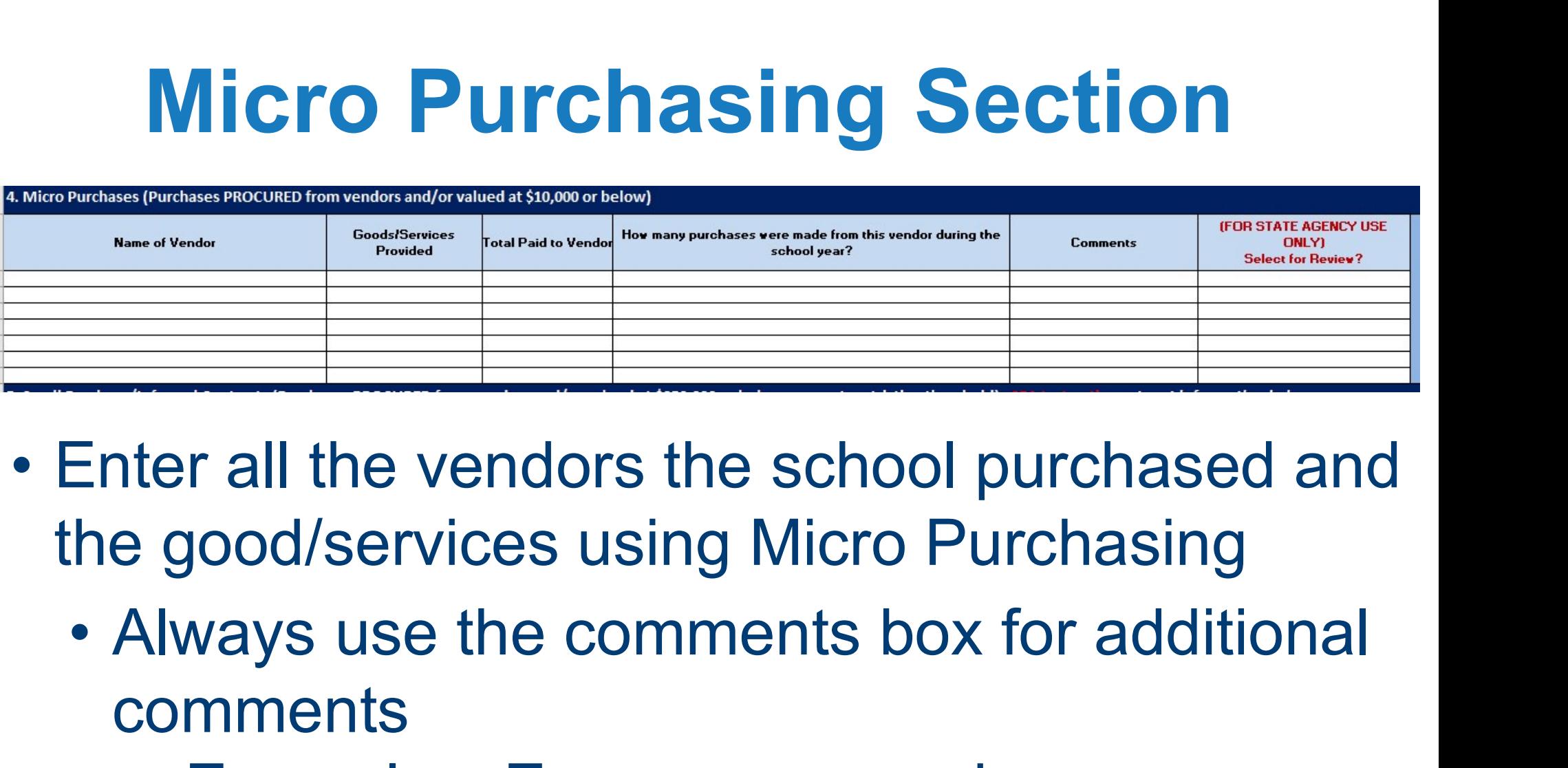

- the good/services using Micro Purchasing Firm and the vendors the school purchased and<br>the vendors the school purchased and<br>good/services using Micro Purchasing<br>slways use the comments box for additional<br>omments<br>• Examples: Emergency purchases
	- comments
		-

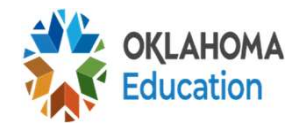

## Micro Purchasing Columns

#### Step by step:

- **Micro Purchasing Columns**<br>Step by step:<br>**-Name of Vendor** list the vendor that<br>matches the expenditure worksheet matches the expenditure worksheet
- **Micro Purchasing Columns**<br> **Step by step:**<br> **-Name of Vendor** list the vendor that<br>
matches the expenditure worksheet<br> **-Goods/Services Provided** List things like<br>
food, milk, paper supplies, pest control, etc. food, milk, paper supplies, pest control, etc. Step by step:<br> **Name of Vendor** – list the vendor that<br>
matches the expenditure worksheet<br> **Goods/Services Provided** – List things like<br>
food, milk, paper supplies, pest control, etc.<br>
Total Paid to Vendor – list the total
- paid to the vendor
- How many purchases were made from the matcries the experimulate worksheet<br>Goods/Services Provided – List things like<br>food, milk, paper supplies, pest control, etc.<br>Total Paid to Vendor – list the total amount<br>paid to the vendor<br>How many purchases were made fro number

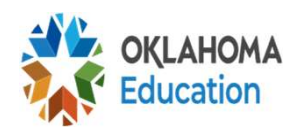

#### Small Purchase Section

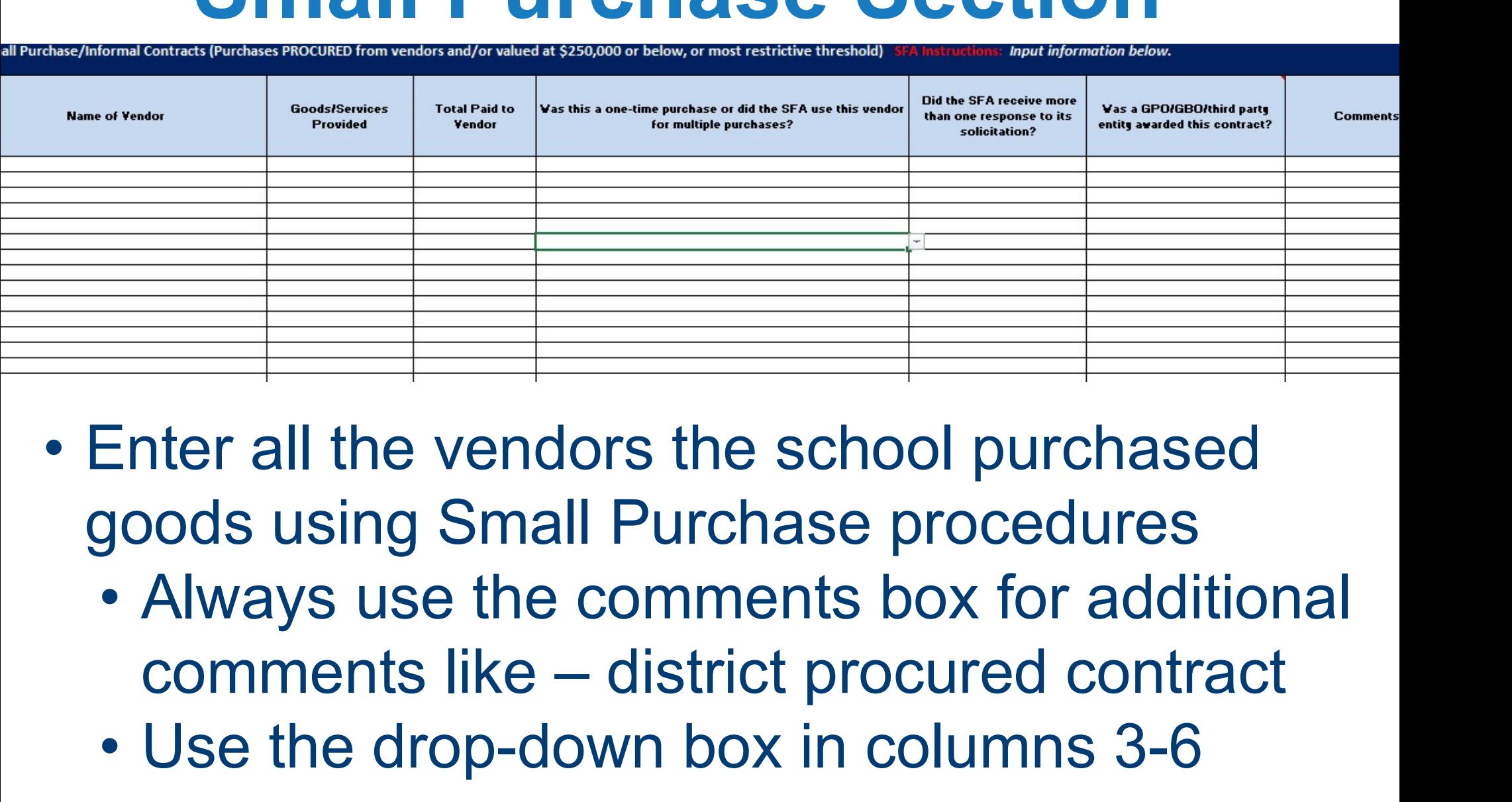

- goods using Small Purchase procedures
- Enter all the vendors the school purchased<br>goods using Small Purchase procedures<br>• Always use the comments box for additional<br>comments like district procured contract<br>• Use the drop-down box in columns 3-6
	-

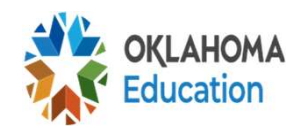

## Small Purchase Columns

Step by step:

- **Small Purchase Columns**<br>Step by step:<br>Total Paid to Vendor use the drop-down box and<br>select one of the two options<br>How many purchases were made from the vendor select one of the two options
- **How many purchases were made from the vendor<br>during the school year?** use the drop-down box **Small Purchase Columns**<br> **Example 19 and Select one of the two options**<br> **How many purchases were made from the vendor<br>
during the school year?** – use the drop-down box<br>
and select an option<br> **Did the SEA receive more tha** and select an option
- Did the SFA receive more than one response to its solicitations? – use the drop-down box. If only one response received but you sent out to multiple vendors add a comment indicating how many vendors you sent specifications for that bid
- 27 Procurement Tool Training Did you use a Food Buying Group? – use the dropdown box and state yes or no. If yes, put the food buying group or Co-op you are using in the comments

#### Formal Procurement

- **Purchases OVER \$250,000** per bid or solicitation document OR if the district's threshold is lower per the Procurement Plan
- Specifications must be submitted to minimum of 2 vendors
- **An Advertisement must be placed in a Newspaper** or how you advertise other LEA bids Vendors<br>
• An Advertisement mus<br>
or how you advertise c<br>
• Clauses and forms mu<br>
formal<br>
<sub>28</sub> F<sup>FY22 Procurement Training</sub></sup>
	- **-Clauses and forms must be maintained if using** formal

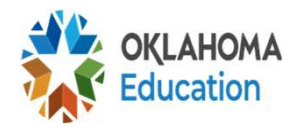

## Formal Procurement

- Quotes will need to be sent back to the district and will be opened on a specific day & time as specified by the district and listed in the advertisement
- **If you receive a bid that was sealed but was never** advertised in the paper and there was not a bid opening, this is NOT formal procurement
- **If you sent out 1 solicitation using Formal Procurement** to 20 vendors and you end up purchasing from 15 vendors items from that one solicitation, you add all the vendors to this section of the tool as that is how you procured those goods and services (Bidding by Line this is NOT formal procentity of the set of the Vendors and you endors items from that vendors to this section of procured those goods and  $\frac{item}{item}$

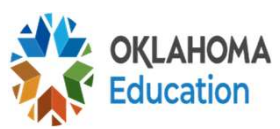

#### Formal Contracts Section

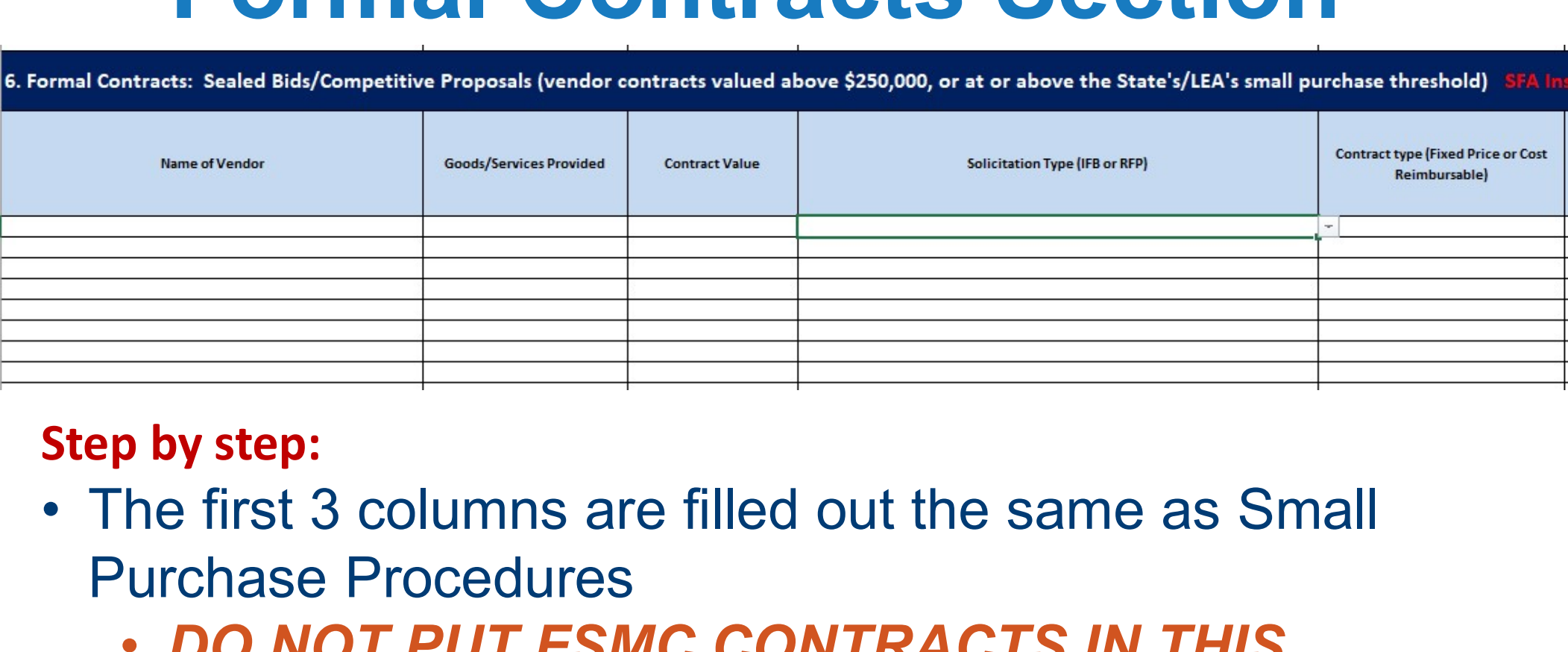

#### Step by step:

- Purchase Procedures
	- DO NOT PUT FSMC CONTRACTS IN THIS **SECTION**
- **Step by step:**<br>• The first 3 columns are filled out the same as Small<br>• Purchase Procedures<br>• DO NOT PUT FSMC CONTRACTS IN THIS<br>• SECTION<br>• IFB (Sealed Bid) or RFP (Request for Proposal)– use<br>the drop-down box and select the drop-down box and select which one Step by step:<br>
• The first 3 columns are filled out the same as Small<br>
Purchase Procedures<br>
• DO NOT PUT FSMC CONTRACTS IN THIS<br>
SECTION<br>
• IFB (Sealed Bid) or RFP (Request for Proposal)— use<br>
the drop-down box and select
- 80 **pne (fixed price/cost reimbursable, etc.)**

## Formal Contracts Section (cont)

#### ructions: Input information below.

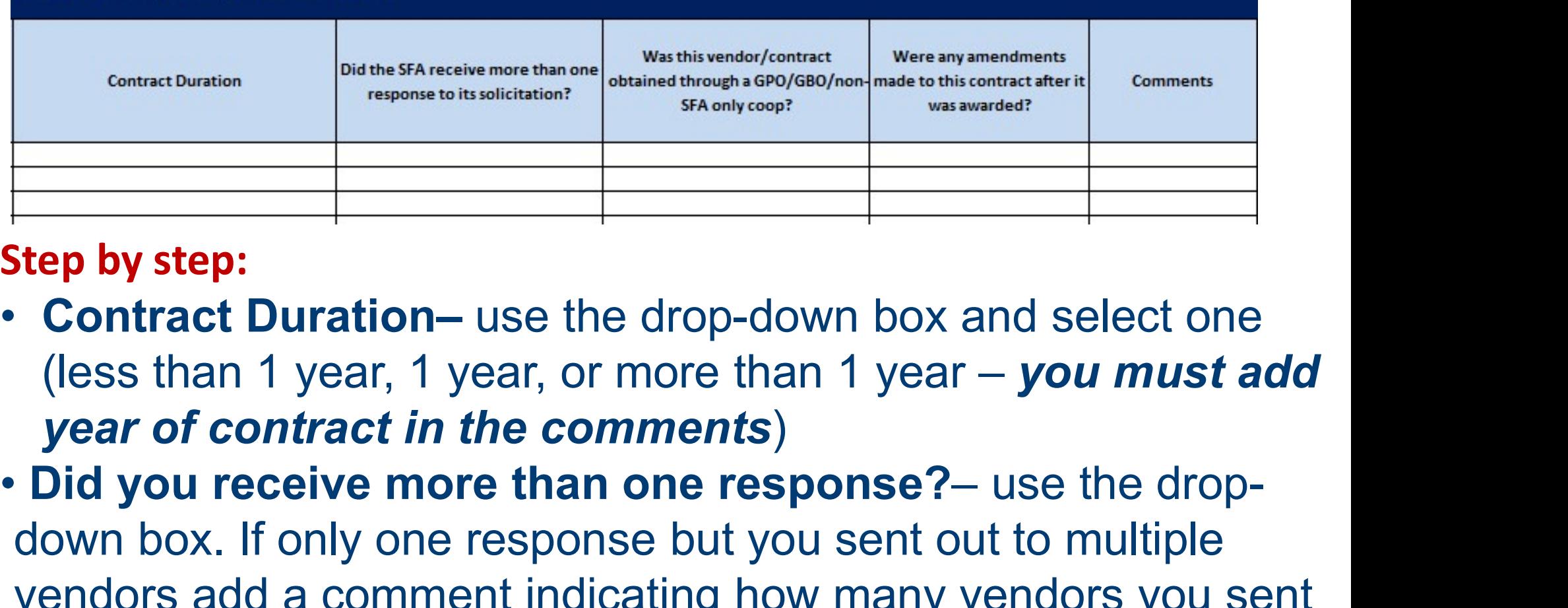

#### Step by step:

- Contract Duration– use the drop-down box and select one (less than 1 year, 1 year, or more than 1 year – you must add year of contract in the comments)
- down box. If only one response but you sent out to multiple vendors add a comment indicating how many vendors you sent specifications
- 31 **you are using in the comments** •Did you use a Food Buying Group? – use the drop-down box and state yes or no. If yes, put the food buying group or  $\mathcal{Q}_0$ -op

## State Contract or Smart Campus

- •If you use *State Contract*, list this under Formal Procurement as that is how the state procured **Sysco** 
	- The contract was an RFP and cost reimbursable
- •If you use *Campus Smart*, list this under Formal Procurement, as this is how it was procured
	- Contact Edmond PS to see if it was Fixed Price or Cost Reimbursable
	- You will need a copy of the contract and current amendments for FY2024 showing all districts who piggyback

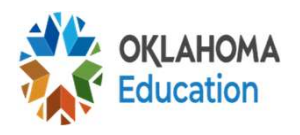

### FSMC Contract Section

. Food Service Management Company Contracts SFA Instructions: Input information below.

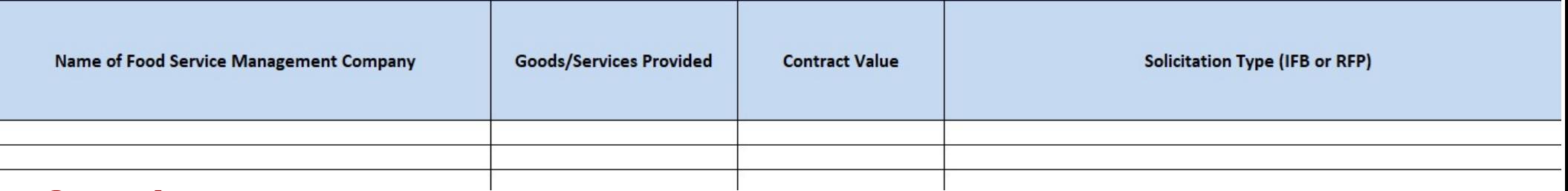

Step by step:

- Enter CURRENT YEAR information in this section
- Enter the Name of the FSMC you are using
- Goods/Services- You can enter meals or meals/applications
- Contract Value- Use the drop-down box and select how much you project you will spend this year on the contract
- Solicitation Type– use the drop-down box and select Request for Proposal (RFP)

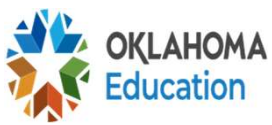

## FSMC Contract Section (cont)

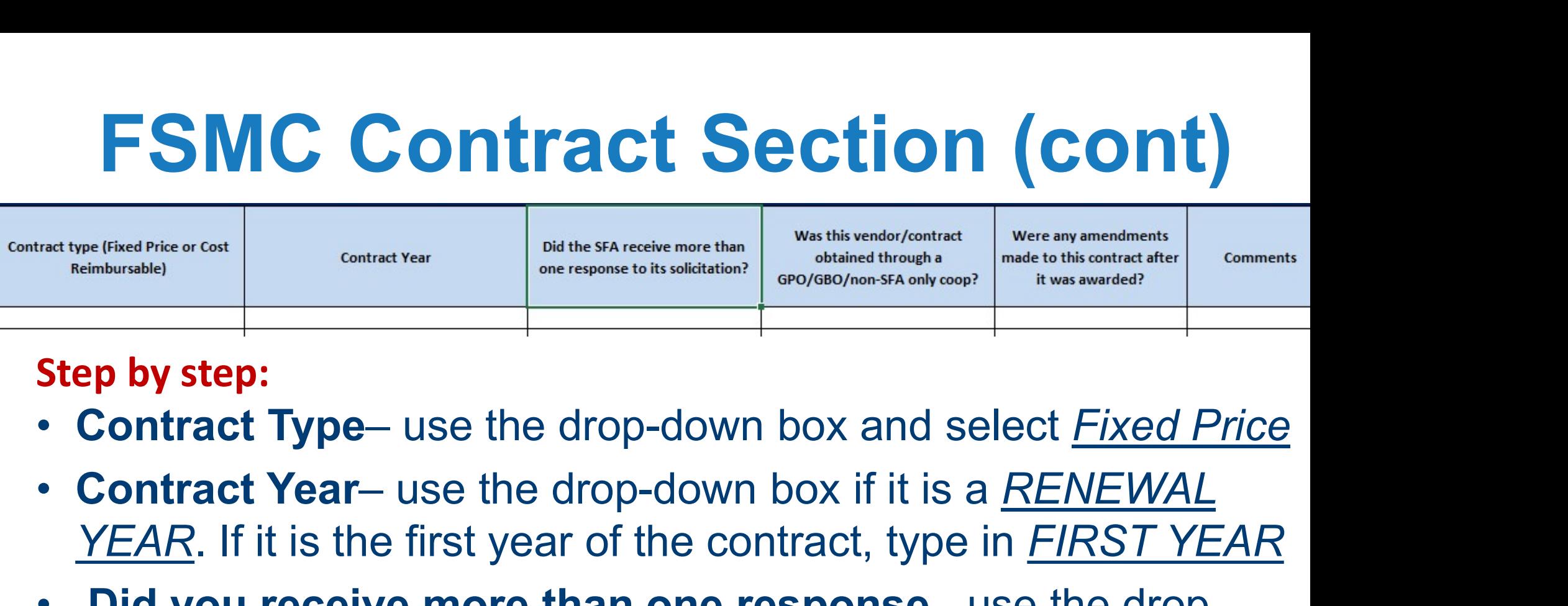

#### Step by step:

- 
- YEAR. If it is the first year of the contract, type in FIRST YEAR
- Did you receive more than one response– use the dropdown box. If only one response but you sent out to multiple vendors add a comment indicating how many and maybe who you sent out
- Was this vendor/contract through GBO- use drop-down box and select No
- <sup>34</sup> Select Yes or no if changes were made to the original contract • Were any amendments made- use the drop-down box and

#### USDA Foods Processing

#### Do not fill this section out if you do not have your USDA Foods/commodities processed

- Do not fill out this section if you contract with a company or an individual who handles the processing for you
- **-List the individual or company you contract with** in the correct method of Procurement used for procuring that contract **Processing for you**<br>
•List the individual or<br>
in the correct metho<br>
procuring that contra<br>
•If you use a CO-OP or<br>
processing, they will b<br>
<sup>35</sup>
	- **If you use a CO-OP or Food Buying Group for** processing, they will be listed here

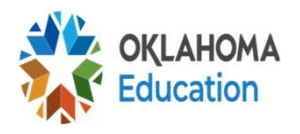

#### USDA Foods Processing

- **If you use a distributor for your USDA** Foods, you **do not** have to list your processed items in this section
- **-List your distributor in one of the sections** above based on how the distributor was procured
- **If you go directly to the manufacturer for** commodity processing, you will need to fill out this section **Example 186 Procured**<br>above based on how<br>procured<br>**Fill out this section<br>fill out this section**

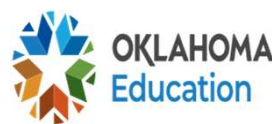

#### USDA Food Processing

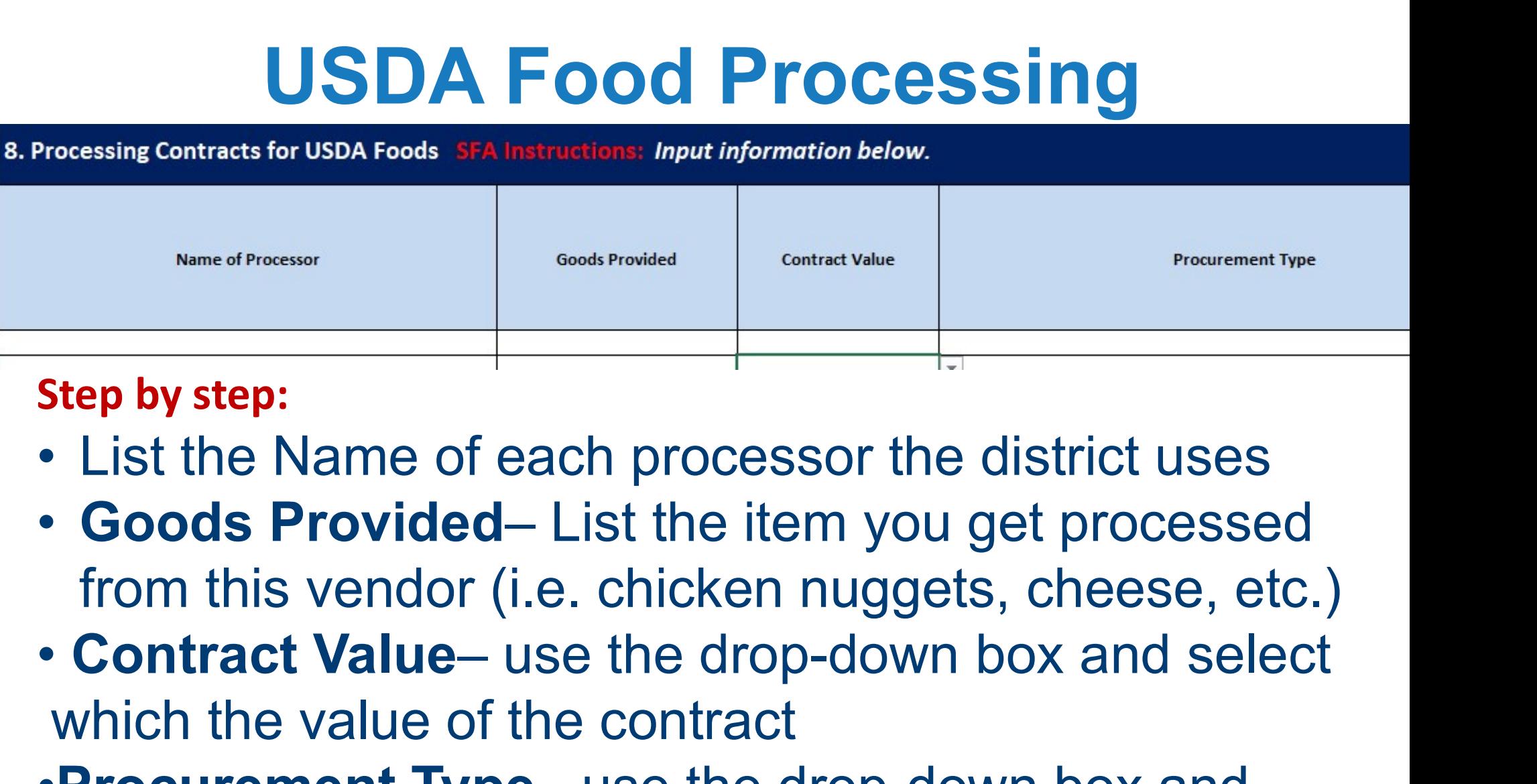

#### Step by step:

- 
- from this vendor (i.e. chicken nuggets, cheese, etc.) **Step by step:**<br>
• List the Name of each processor the district uses<br>
• Goods Provided– List the item you get processed<br>
from this vendor (i.e. chicken nuggets, cheese, etc.)<br>
• Contract Value– use the drop-down box and se
- which the value of the contract
- select the method of Procurement used

•If you select the product by taste or student survey, click OTHER and add this to comments section

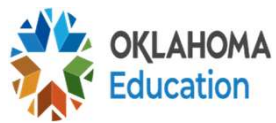

#### USDA Food Processing (cont)

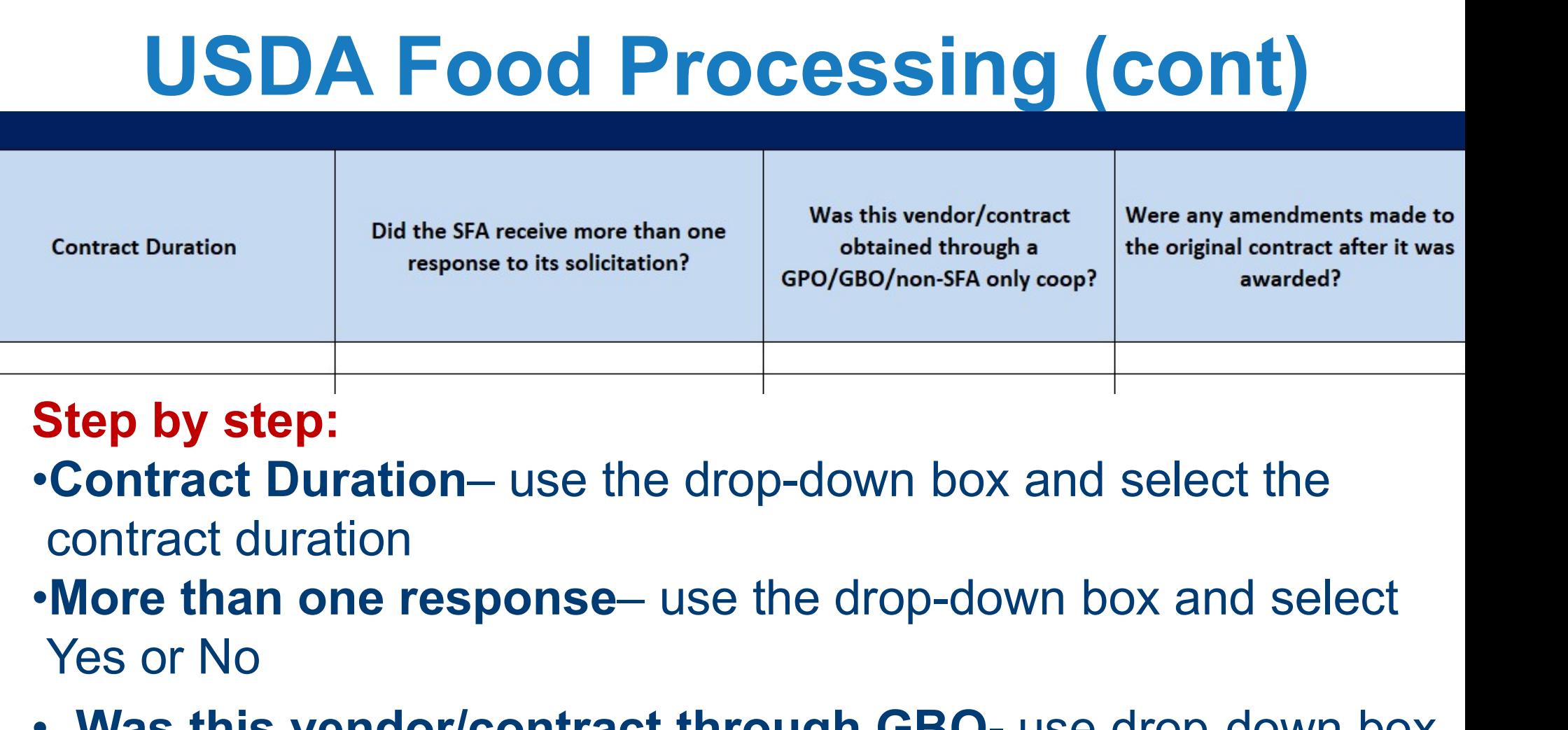

#### Step by step:

- contract duration
- Yes or No
- Was this vendor/contract through GBO- use drop-down box and select Yes or No
- Were any amendments made- use the drop-down box and select Yes or no if changes were made to the original contract (i.e, did you change product is yes) Add in comments

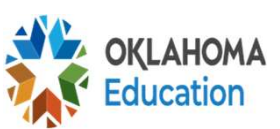

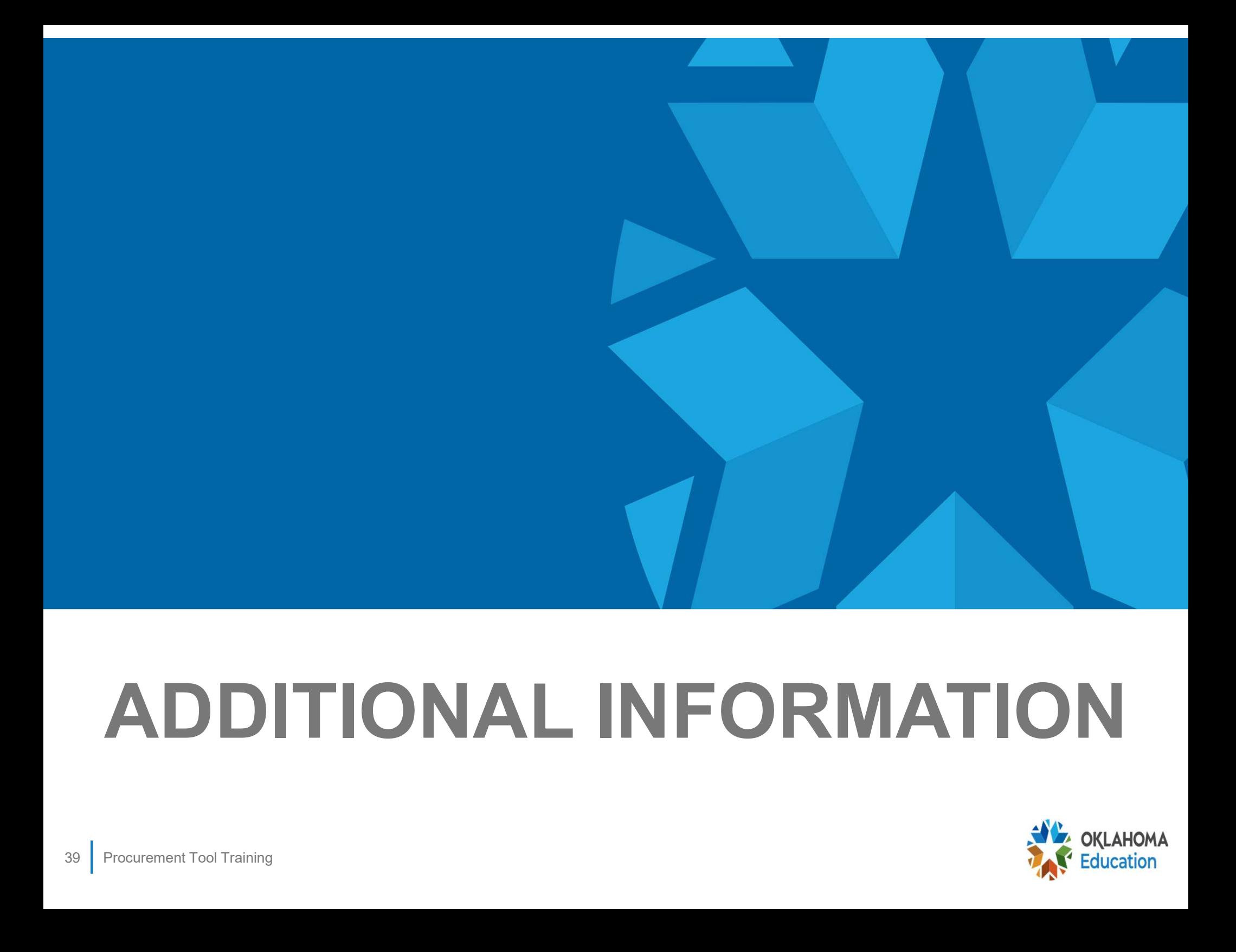

## ADDITIONAL INFORMATION

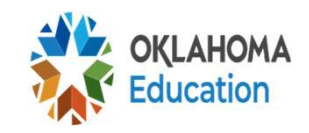

#### Grants and the Procurement Review

- If you receive the Equipment Grant, this will be listed on the Procurement Review tool in the **Grants and the Procurement Review<br>If you receive the Equipment Grant**, this will be<br>listed on the Procurement Review tool in the<br>section you procured the item. The majority of<br>the time, it will be Small Purchase **Grants and the Procurement Reviev**<br>If you receive the **Equipment Grant**, this will b<br>listed on the Procurement Review tool in the<br>section you procured the item. The majority of<br>the time, it will be Small Purchase •If you receive the **Equipment Grant**, this will be<br>listed on the Procurement Review tool in the<br>section you procured the item. The majority of<br>the time, it will be Small Purchase<br>•If you receive the **Local Foods Grant**, t
- listed in the Procurement Review tool under Micropurchasing. In the comments section, put Geographical Preference/Local Foods **Grant**

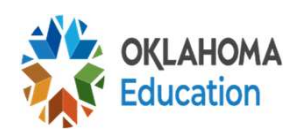

## Procurement Reviews

- Procurement Reviews use PRIOR year documentation. However, FSMC documents will be from **CURRENT/PRIOR** year
	- If you were FSMC/Self-Op last year and change to Self-Op/FSMC this year, we will look at **BOTH** years

Schools **NOT** using a FSMC **★Reviewed every 5 years** Schools **NOT** using a FS<br>
Y Reviewed every 5 year<br>
Schools **USING** a FSMC<br>
Y Reviewed every 3 year<br>
\* Reviews CAN take place

Schools USING a FSMC

 $\checkmark$  Reviewed every 3 years

\* Reviews CAN take place more frequently that stated

#### More About Procurement

- All items found on the district's detailed expenditure worksheet with code 700 must be on the tool except if it was items mentioned
	- **Those that don't use OCAS coding, we need a** copy of all child nutrition expenditures
- **Invoices and receipts signed and dated**
- **Price quote comparisons/bids maintained**
- Nonkickback Affidavit a notarized form for every contract or Purchase Order over \$25,000 Copy of all child nutrit<br>
• Invoices and receipts s<br>
• Price quote compariso<br>
• Nonkickback Affidavit<br>
– contract or Purchase Order<br>
<sup>42</sup> P<sup>Procurement Tool Training</sup>

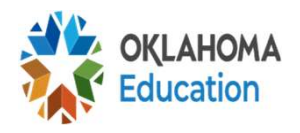

#### Record Retention

- All documents relating to the procurement
- ■3 years from date of final payment, or
- Until all audit or protest findings resolved •3 years from date of<br>final payment, or<br>•Until all audit or<br>protest findings<br>resolved

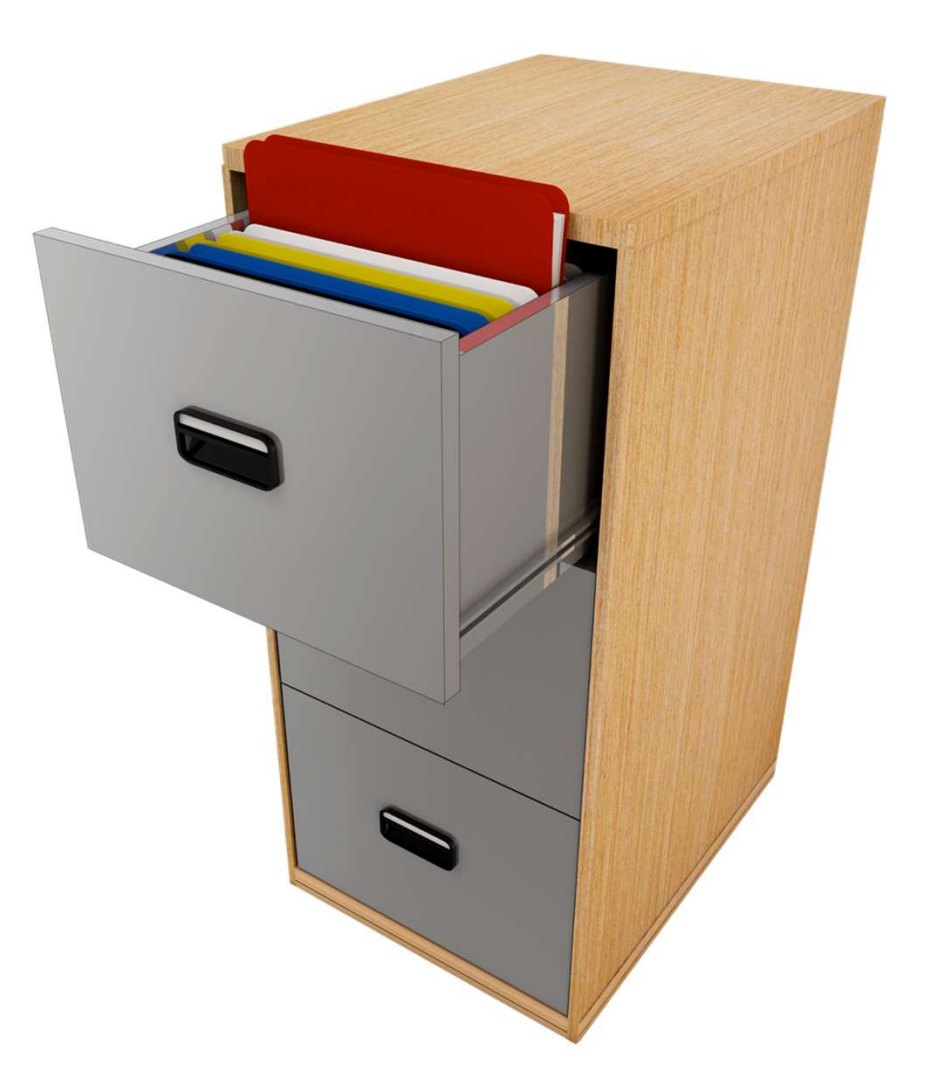

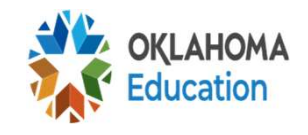

#### Resources for Procurement

- (CARS) Other Documents under Procurement section
- Child Nutrition Training Manual Procurement Section
- ■Contacting the State Agency or your Regional Program Specialist We Procurement & Contacting the S<br>
Regional Program<br>
Adden Training

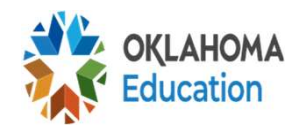

#### Procurement Info & Contacts

Once the tool has been completed, send the **EXCEL version to DWG, Inc. Return the** documents in the secure site DWG states to send mce the tool has been completed, send the<br> **XCEL version** to DWG, Inc. **Return the**<br> **Scuments in the secure site DWG states**<br>
send<br>
Questions about the Procurement Review<br>
• <u>dwgcpa@dwgcpa.com</u> or the person who contacted

- •Questions about the Procurement Review
	- you regarding the review
- •Other Procurement Questions:
	- Your Program Specialist
	- State Agency

• Kendra Merveldt – Kendra.Merveldt@sde.ok.gov

#### Procurement Review Process

#### This is a desk review

- DWG CPA Inc, will reach out to the district via email from the CARS system. They will send information including the Procurement Review Tool
- **-The district will send DWG the requested** information included the completed tool (by the district), ALL Expenditures for code 700 (Child Nutrition), and the district's procurement plan
- DWG will reach back out to the district and let them know the vendors selected for review and will request documentation on these vendors such as invoices/receipts

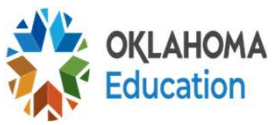

#### Procurement Review Process (cont.)

- •The district will send DWG the requested items on vendors selected
- •Once DWG looks at the information, they will send you a letter regarding the review

#### Timeline:

- This is a process as they are receiving all school data at the same time. It may be a couple of months before you hear back after you send in your tool
- If documentation is not submitted in a timely manner to DWG, claims may be locked
- •If you cannot make the deadline given, let DWG know. They will work with you!

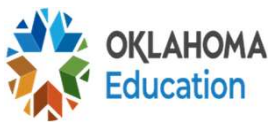

## YOUTUBE LINK

#### https://youtu.be/p7Pba7cpi24

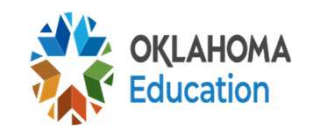